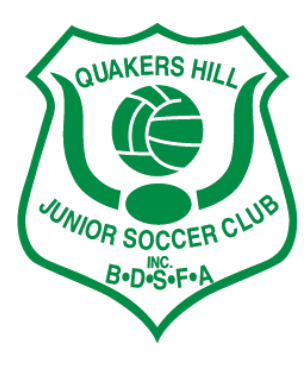

#### **REGISTRANT GUIDE**

# DRIBL

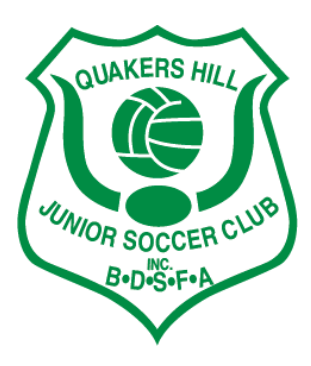

## **TIPS BEFORE YOU START**

**- Have your credentials (email/password) for Dribl or be ready with your Name, email, mobile number to sign up and create an account of you do not have one already.**

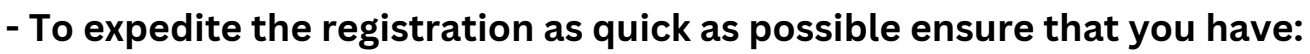

- **● A digital photo (passport format) for each registrant you wish to register**
- **● All details of the registrant**
- **● Active Kids Voucher (if registrant is a child/youth participant)**
- **● Credit card to make payment**

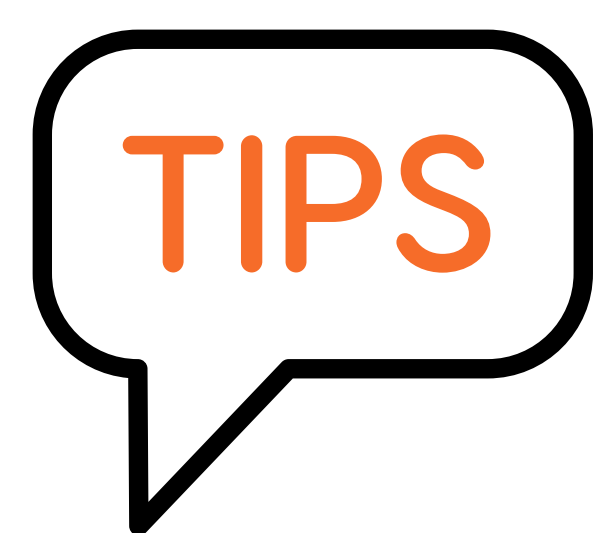

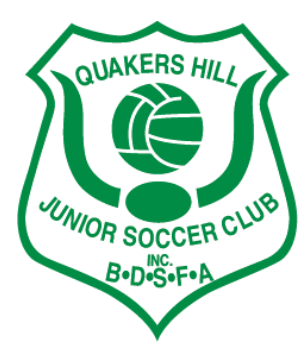

#### **Dribl Participant Registrations Standard Process**

#### **Step 1 – Access the Registration Portal**

Login register, go to https://registration.dribl.com/ and Press Find a Club.

#### **Step 2 – Find your club**

To find the club you wish to register for, utilise the search options in combination with the Search field.

# Love. Play. Football

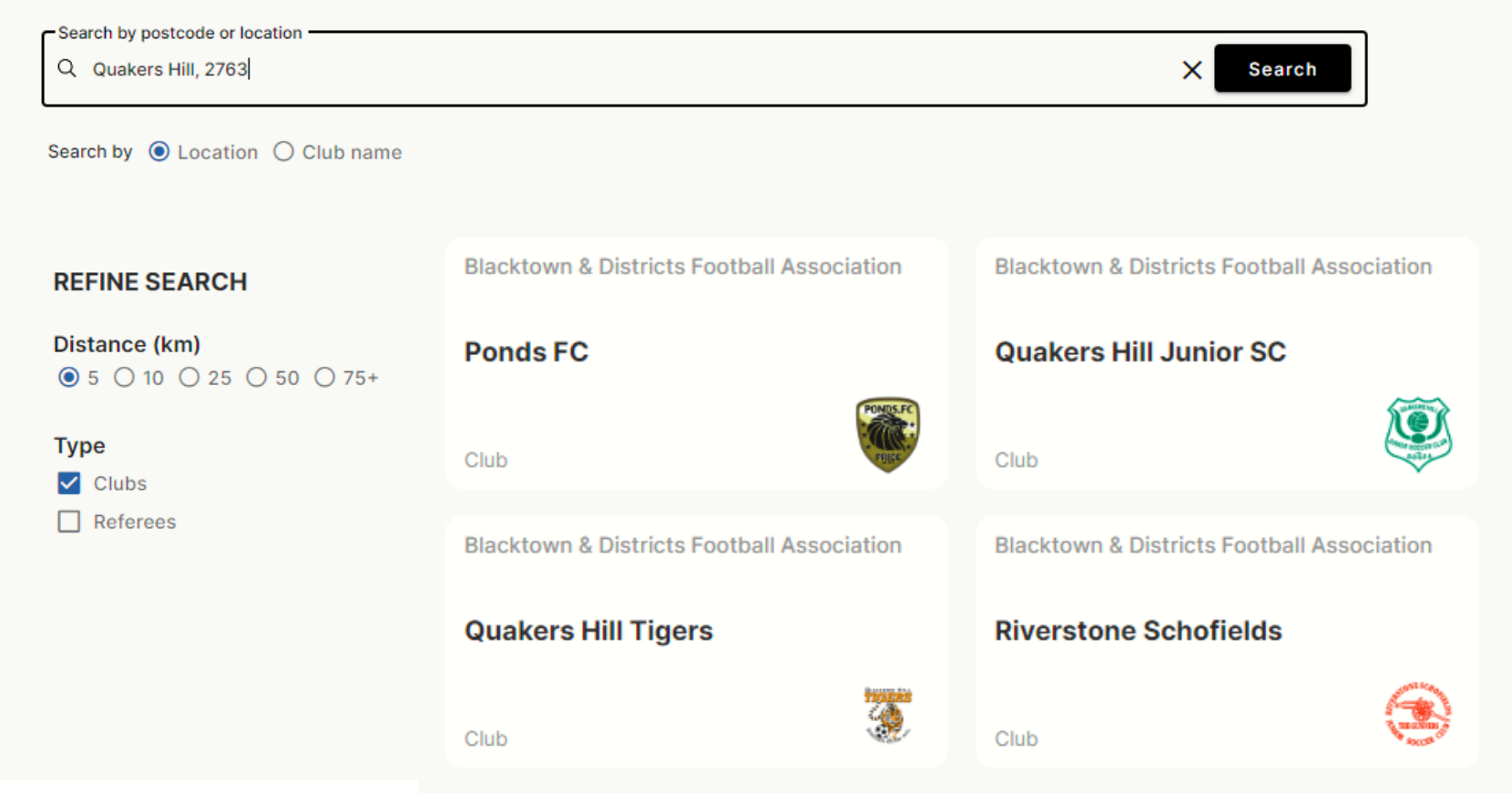

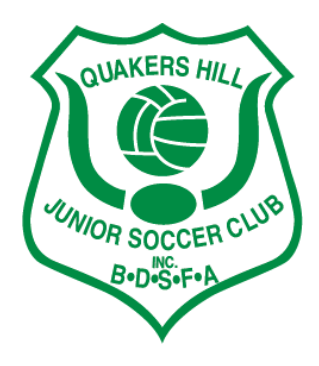

#### **Step 3 – Select from Available Seasons**

You will be presented with the open seasons that have products available for selection.

Select the season you wish to register to participate in for the club

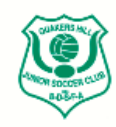

**Quakers Hill Junior SC** 

Blacktown & Districts Football Association

**Competitions** 

**Winter** 

□ 1 January 2023 - 30 September 2023

Registrations open until 30 June 2023

**Contact Details** 

**9** 2763

QHJSC.secretary@outlook.com

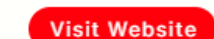

Select

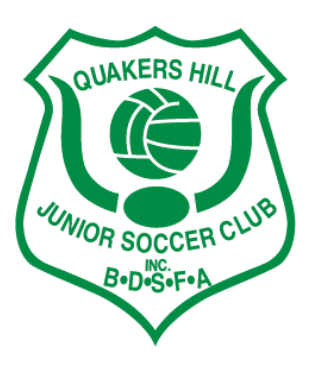

#### **Step 4 – Login or Create Account**

You will be prompted to provide your Dribl login details to continue the registration.

**If you already have a Dribl account**, simply use your email address and password to login.

**If you do not have a Dribl account** simply select Create Account and you will prompted to provide details to create a login.

A new account will require activation. This is done via a one time code that is sent to your email address to verify that email account is yours.

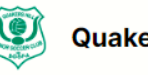

**Quakers Hill Junior SC** 

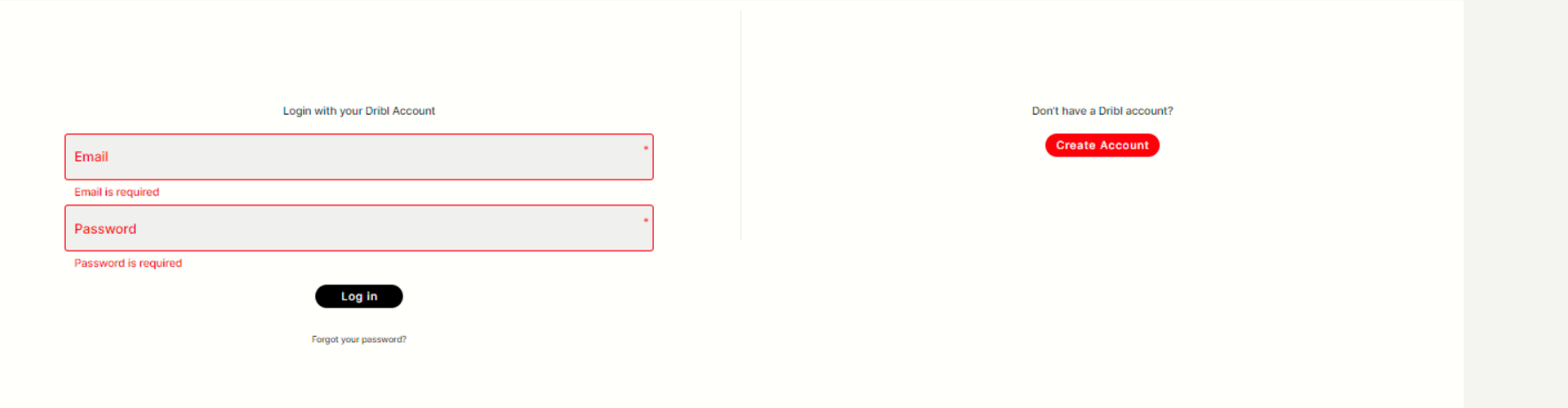

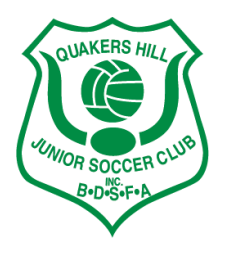

#### **Step 5 – Indicate who you are registering**

Simply select the context of the person you are registering and press Continue.

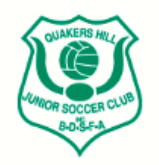

**Quakers Hill Junior SC** 

#### Who are you registering?

I am registering myself

Generic Manager  $\left(\begin{array}{c} \end{array}\right)$ 

I am registering someone else

- $\bigcirc$  Registering a minor where I am a parent
- Registering a minor where I am a guardian  $\bigcirc$
- $\bigcirc$  Registering an adult family member
- Registering on behalf of another person  $\left( \right)$

Close

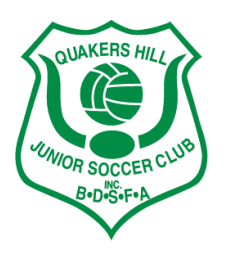

#### **Step 6 – Select Member Profile**

At this point, you will be presented with a list of members you have previously registered under the your login.

You can select one of the available members if they are the person you wish to register.

Selecting an existing member will assist in prepopulating most of the required information relating to the registrant.

If it is someone new, you will select None, I am registering another family member or dependant.

Selecting this option will require you to populate all relevant information relating to the registrant.

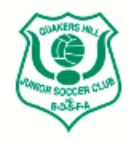

**Quakers Hill Junior SC** 

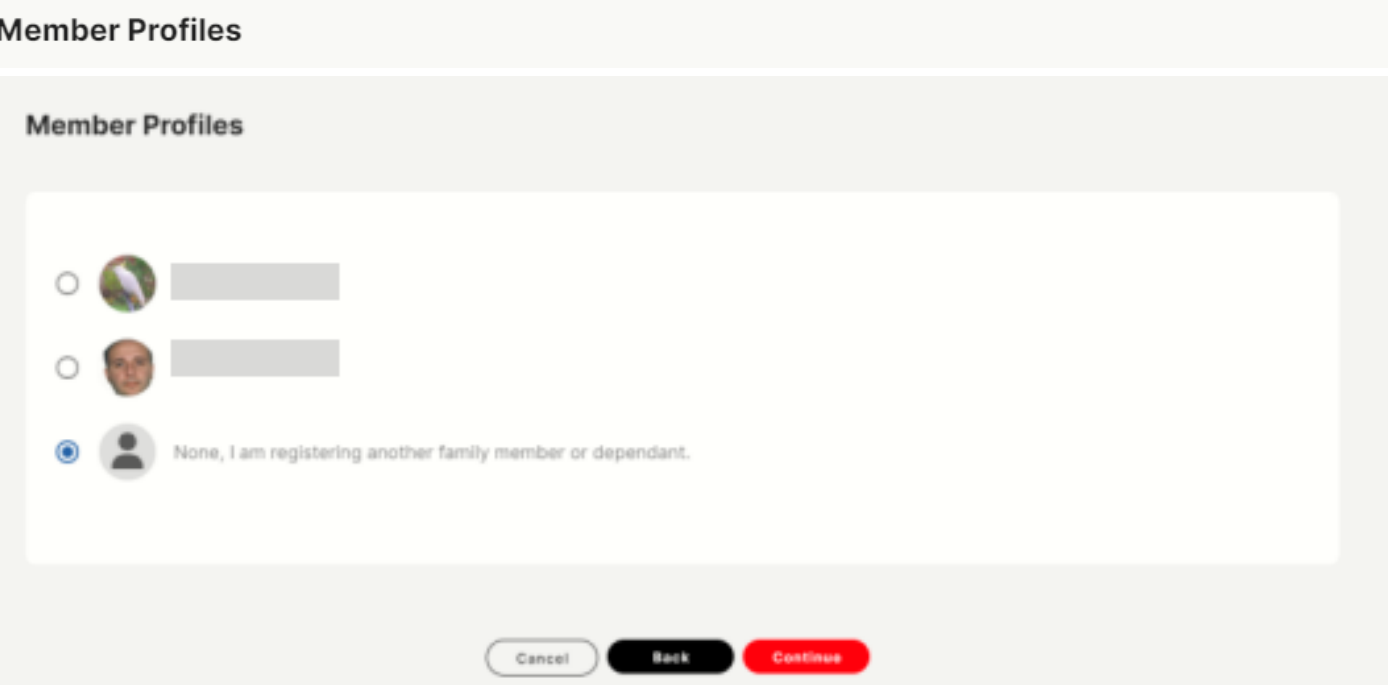

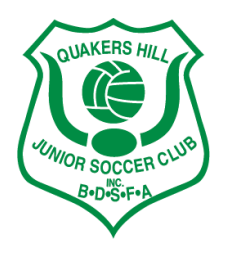

#### **Step 7 – Preview or Populate Registrant Details**

Proceed to review / enter the registrant information as required. The system will indicate the mandatory fields that are required to proceed Note that the system will perform auto matching checks on the registrant once first name, last name, Gender and DOB are entered.

If a match is found, you will be able to view and select the applicable match that will auto populate the FFA Number and Dribl number for the registrant. Once all information is entered, Press Continue

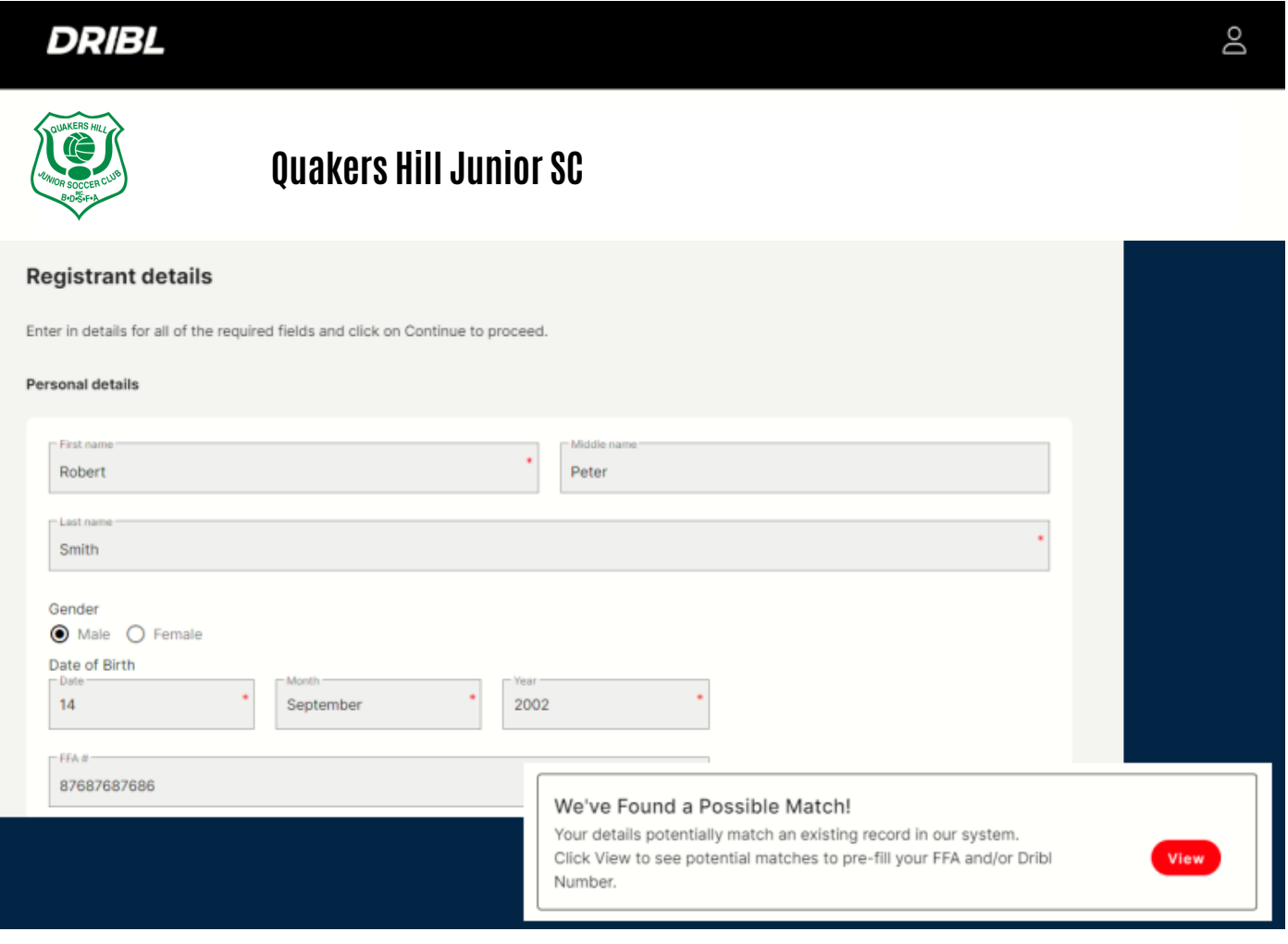

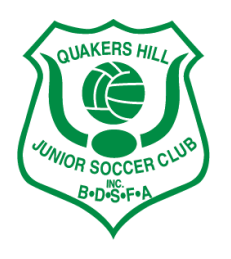

### **Step 8 – Review or Enter Emergency Contacts**

Proceed to review / enter emergency contacts as required. The system will indicate the mandatory fields that are required to proceed Once all information is enetred, Press Continue

#### **Step 9 – Upload Registration Photo**

You will be required to upload a suitable passport like photo to act as your registration photo. Once uploaded, Press Continue

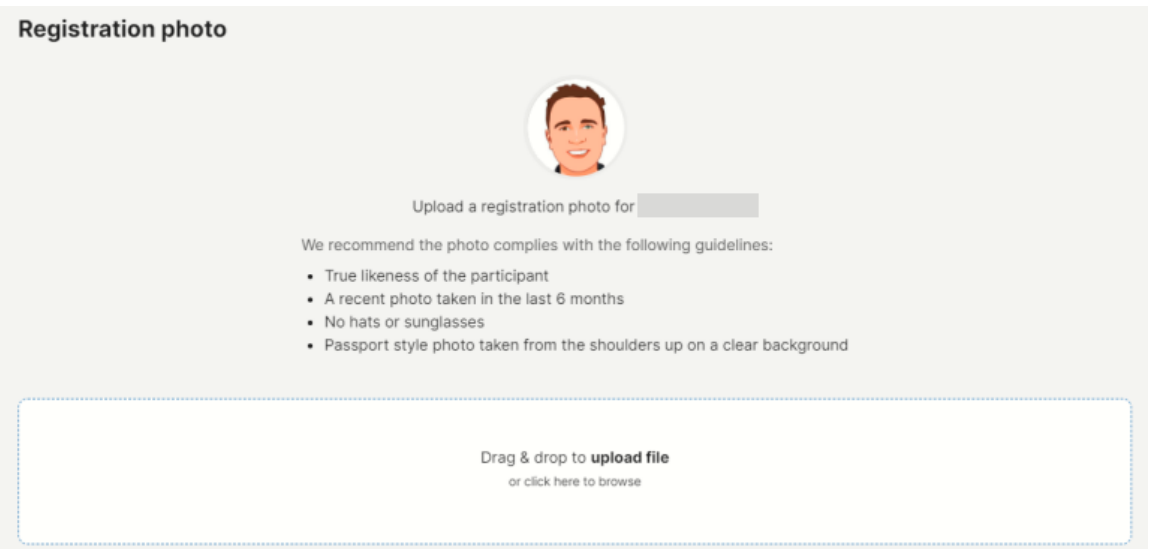

#### **ID Photos**

All registrations require a valid ID photo. This is a passport style photo of the shoulders and head, where the face is clearly visible

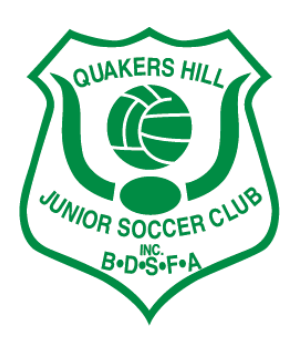

#### **Step 10 – Select Product**

You will be presented with a list of available products from the clubs. Select the most suitable product for the registrant

**\*\*\*Below are examples only**

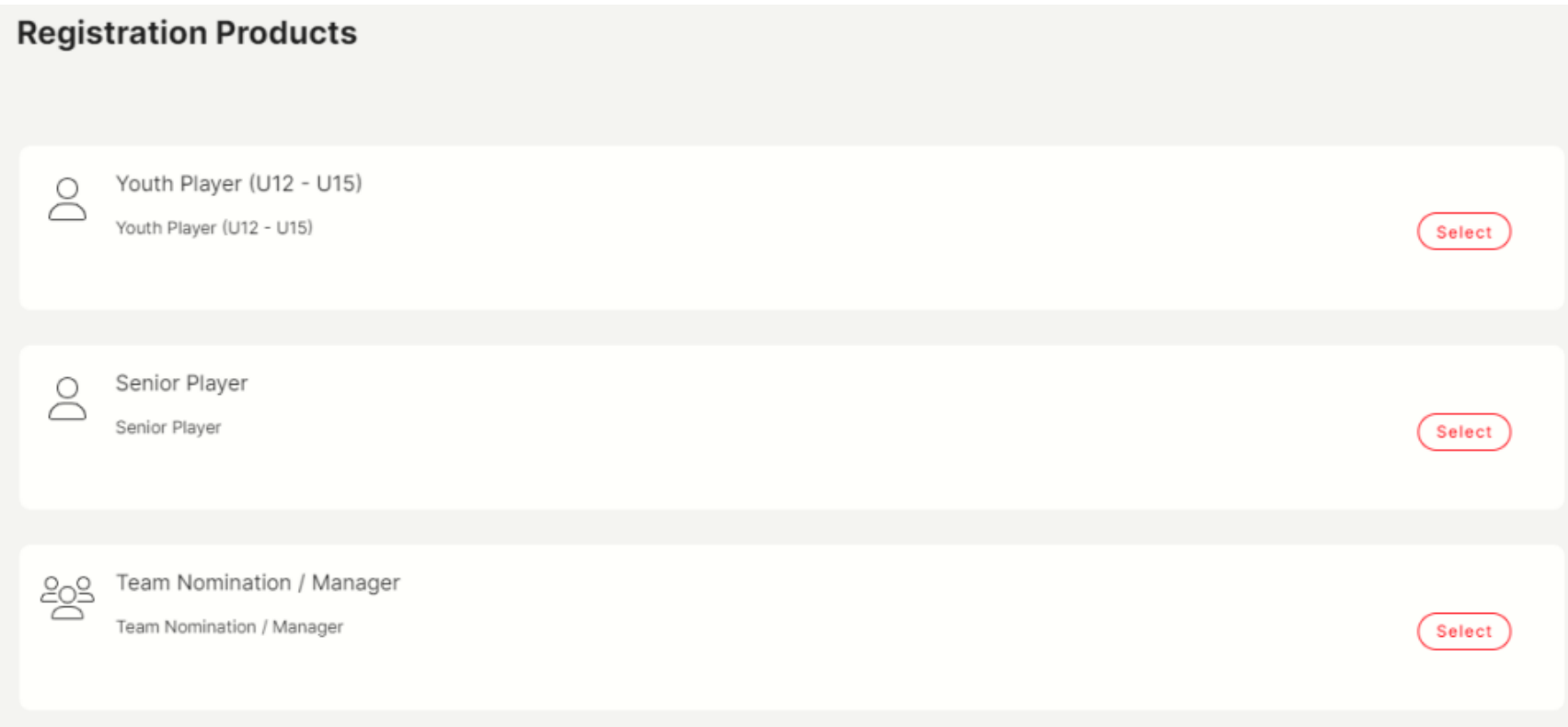

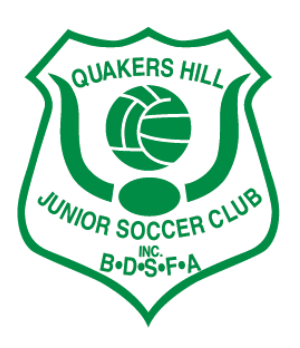

#### **Step 11 – Registration Summary**

You will be presented with a summary of the registration.

You will be able to **Add Voucher for the registration at this point**. We support Government (Active Kids) and Club Vouchers (should the club provide one) You must also review all policies, terms and conditions. You must accept them to be able to proceed.

When the above has been done, Press Continue.

You will be prompted whether you want to add new registration (repeat steps 3- 11) to your order or continue to checkout. Select the applicable option.

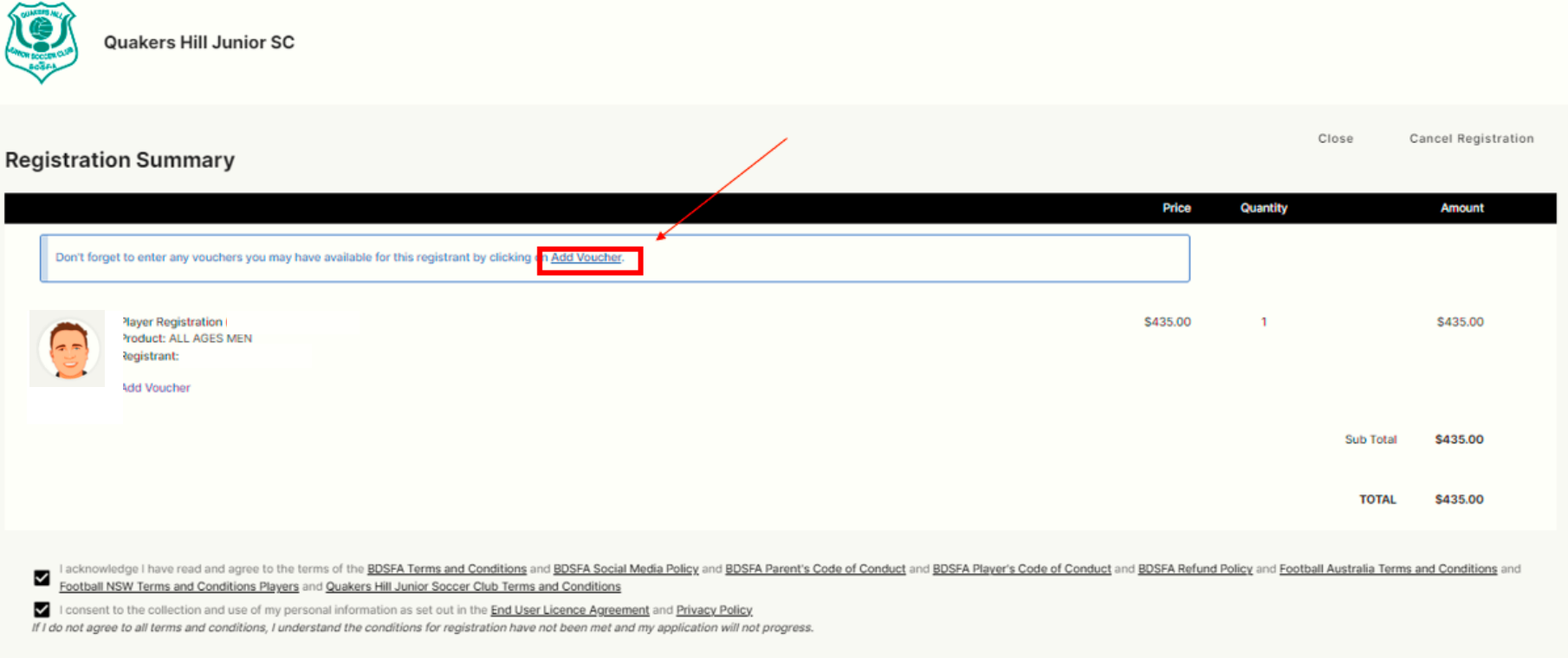

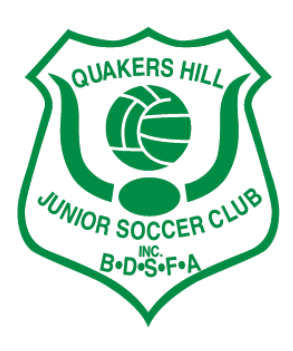

#### **Step 12 – Checkout Review**

You will be presented with a checkout summary of all registrations part of your order. Review and press Continue

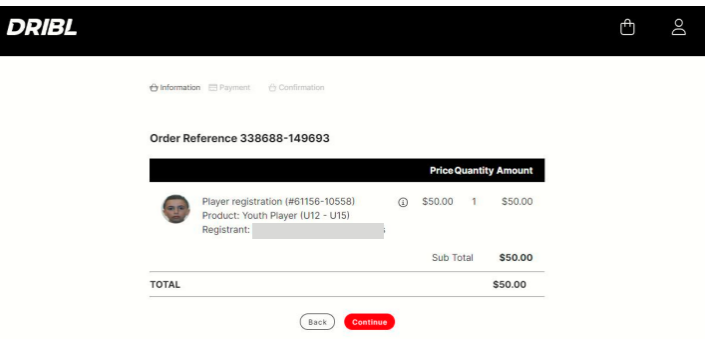

#### **Step 13 – Checkout Payment Details**

Select credit card for immediate payment or Bank transfer for external payment option. Pay later will not confirm the registration but will give you the option to log in later to make payment

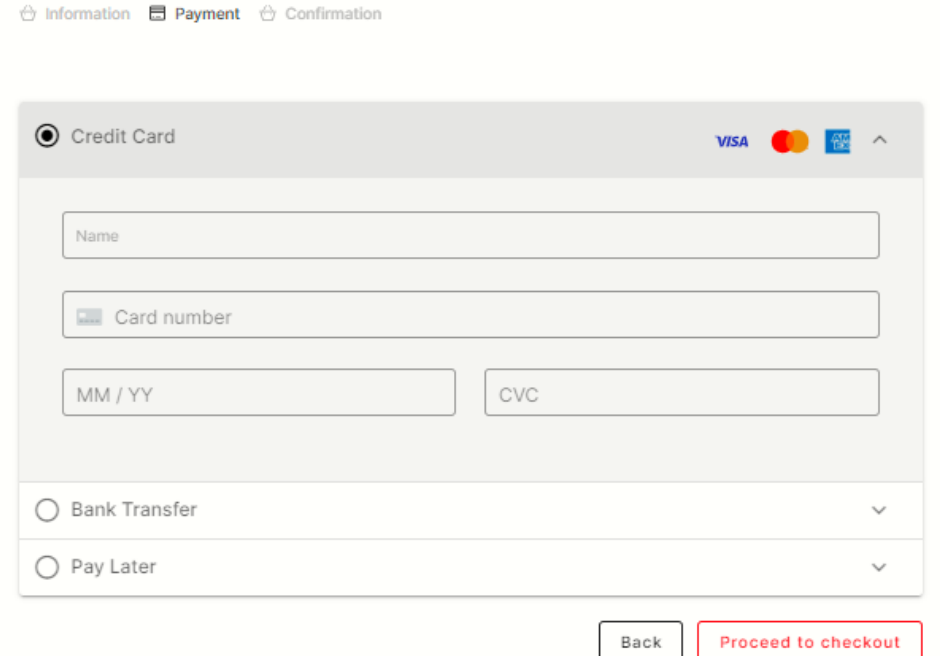

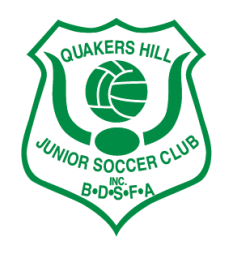

#### **Step 14 – Checkout Submit Order**

You will be presented with the final checkout summary with option to Submit Order. Perform a final review and press Submit Order.

You will be redirected to the registration main portal page with a message your order has been successfully submitted.

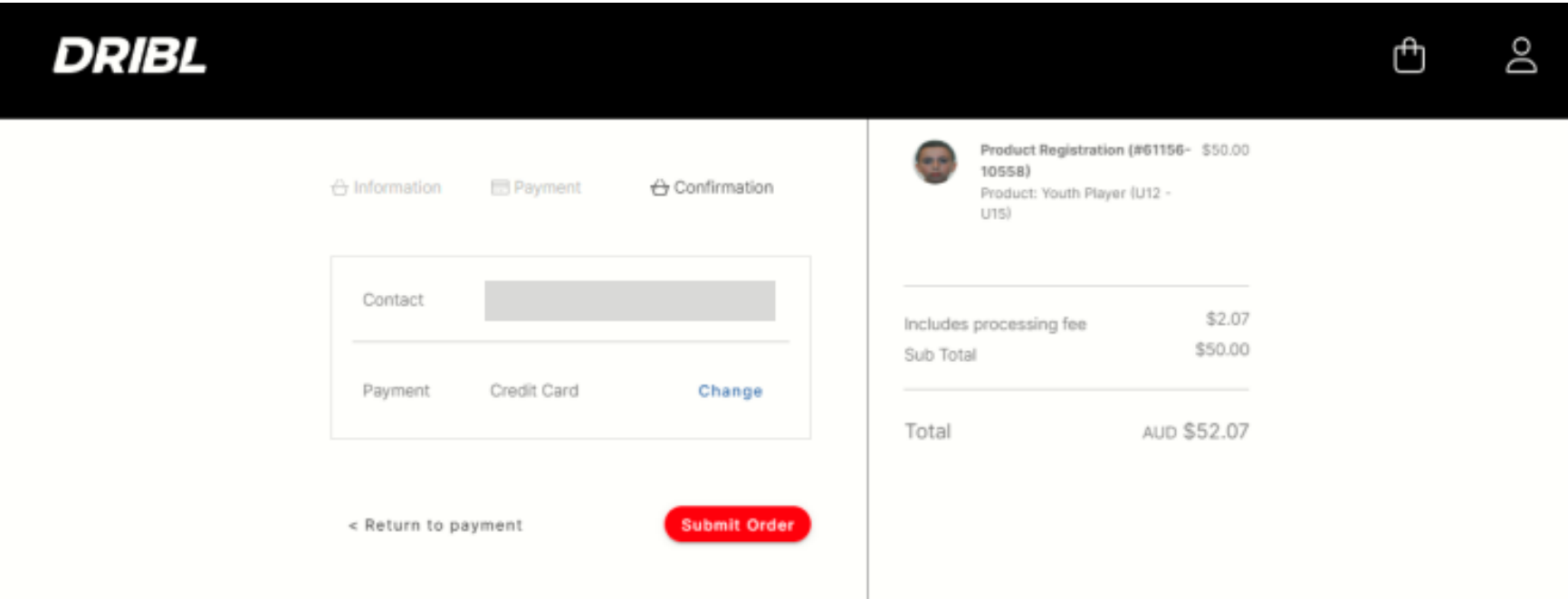